# Start Here MFC-9465CDN Quick Setup Guide

Before using this machine for the first time, read this Quick Setup Guide to setup and install your machine. To view the Quick Setup Guide in other languages, please visit [http://solutions.brother.com/.](http://solutions.brother.com/)

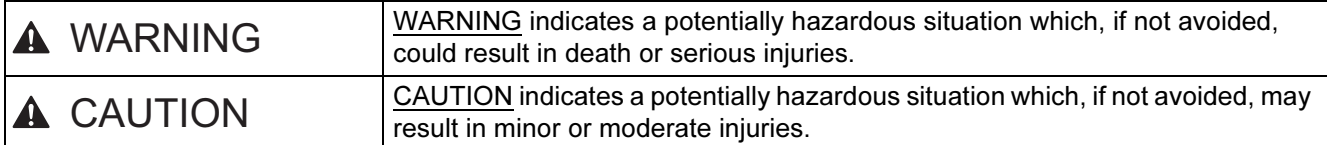

# Unpack the machine and check the components

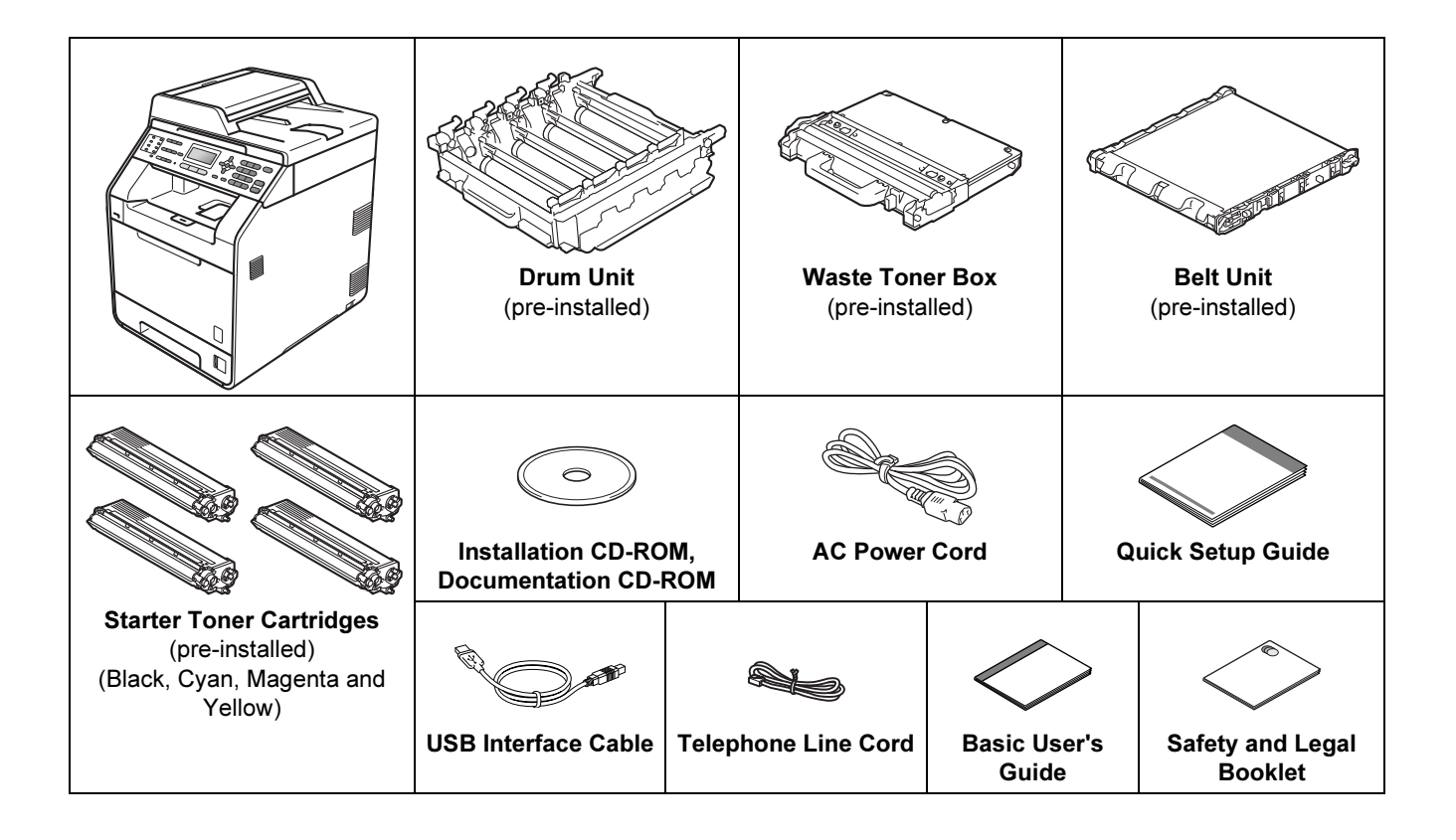

### WARNING

- Plastic bags are used in the packaging of your machine. Plastic bags are not toys. To avoid danger of suffocation, please keep these bags away from babies and children and dispose of them properly.
- This machine is heavy and weighs approximately 26.5 kg. To prevent possible injuries at least two people should lift the machine. Be careful not to pinch your fingers when you put the machine down.
- If you use a Lower Tray, carry it separately from your machine.

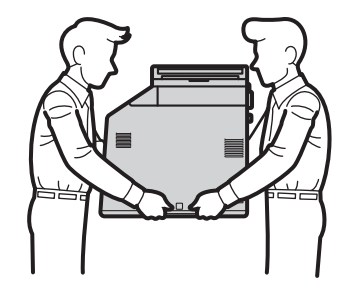

### $\mathscr{R}$  Note

• Keep a minimum gap around the machine as shown in the illustration.

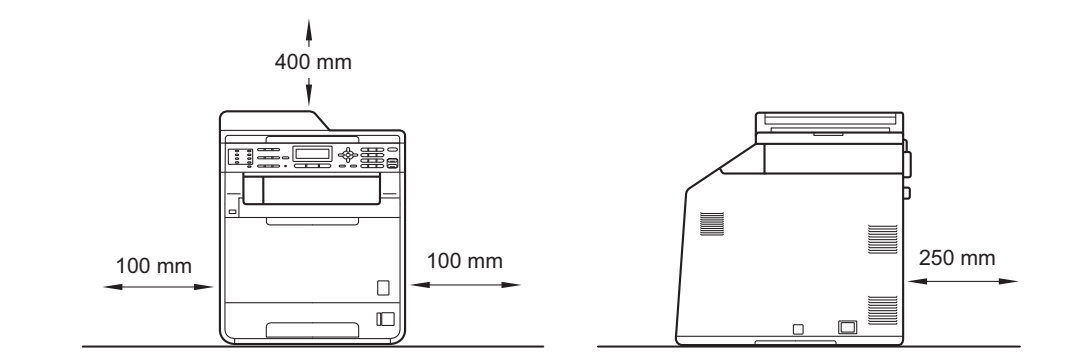

- The components included in the box may differ depending on your country.
- We recommend that you save the original packaging.
- If for any reason you must ship your machine, carefully repack the machine in the original packaging to avoid any damage during transit. The machine should be adequately insured with the carrier. For how to repack the machine, see Packing and shipping the machine in the Advanced User's Guide.
- The interface cable is not a standard accessory. Buy the appropriate interface cable for the interface you want to use (Network).
- To ensure safe operation the supplied plug must be inserted only into a standard power outlet that is properly grounded through the standard electrical wiring. Non grounded equipment may cause an electrical shock hazard, and may cause excessive electrical noise radiation.

#### USB cable

It is recommended to use a USB 2.0 cable (Type A/B) that is no longer than 2 metres.

#### Network cable

Use a straight-through Category5 (or greater) twisted-pair cable for 10BASE-T or 100BASE-TX Fast Ethernet Network.

## **2** Remove the packing<br>**2** material from the<br>machine material from the machine

IMPORTANT

#### DO NOT connect the AC power cord yet.

- **a** Remove the packing tape from the outside of the machine.
- **b** Open the MP tray **a**, and remove the plastic sheet  $\odot$  from the MP tray support, then close the MP tray.

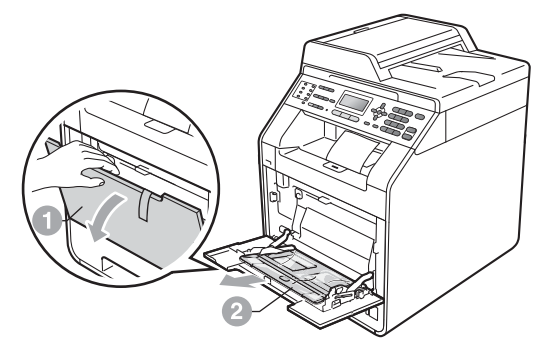

**C** Press the front cover release button and open the front cover. Remove the silica gel pack  $\bullet$ .

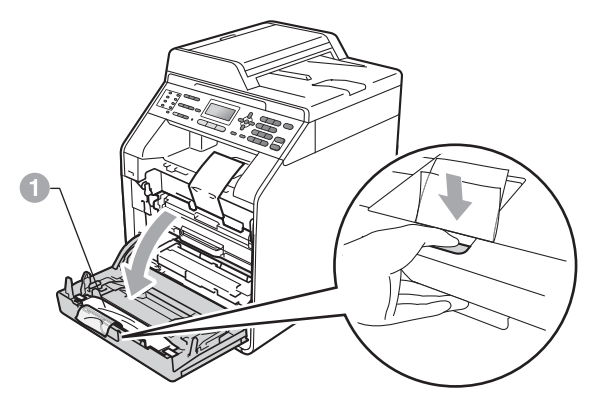

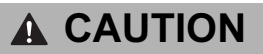

DO NOT eat Silica Pack. Discard immediately.

 $\bullet$  Hold the green handle of the drum unit  $\bullet$  and pull it out until it stops.

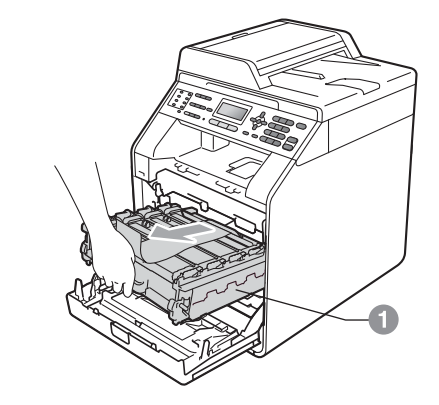

e Gently pull the orange packing material towards the front of the machine to remove it.

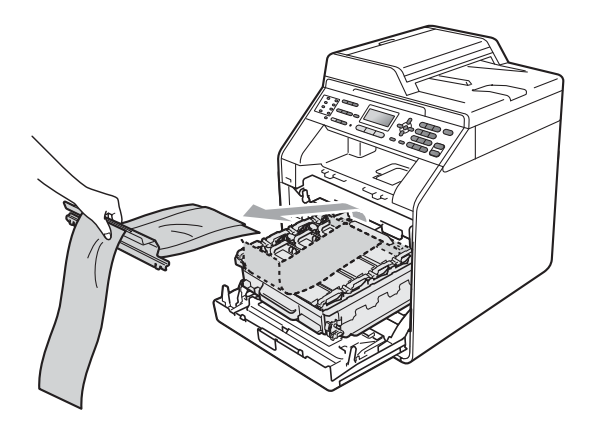

**f** Remove the 4 orange packing pieces.

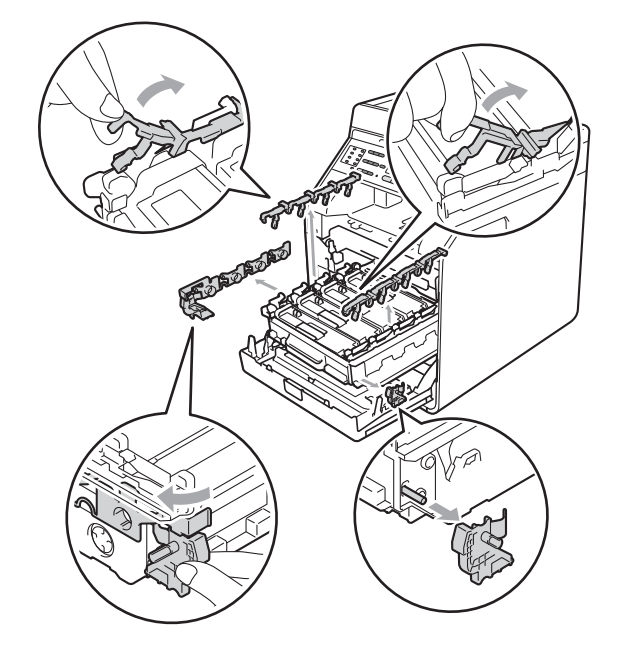

**g** Push the drum unit firmly back into the machine.

**h** Close the front cover of the machine.

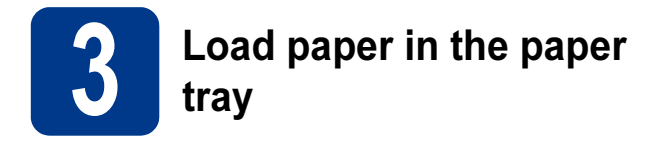

**a** Pull the paper tray completely out of the machine.

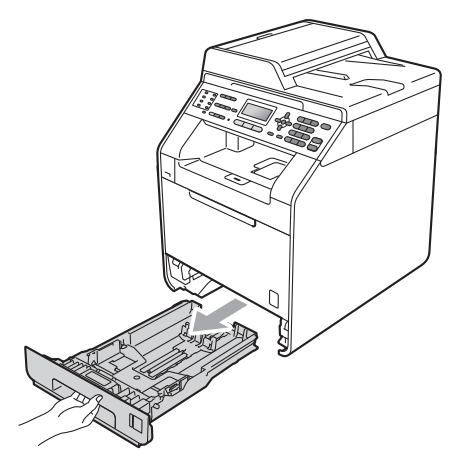

**b** While pressing the green paper-guide release lever **a**, slide the paper guides to fit the paper size you are loading in the tray. Make sure that the guides are firmly in the slots.

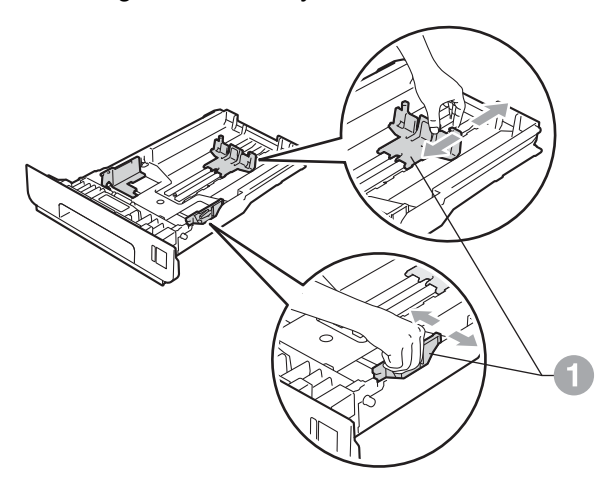

 $\mathbf C$  Fan the stack of paper well to avoid paper jams and misfeeds.

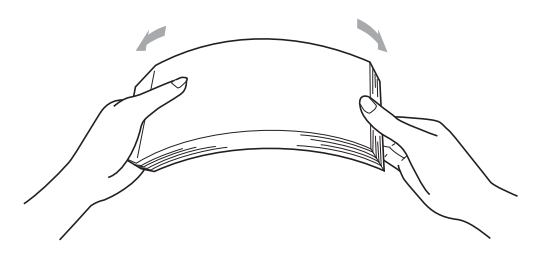

**d** Put paper in the tray and make sure:

■ The paper is below the maximum paper mark  $(\nabla \mathbf{V}) \bigcirc$ .

Over filling the paper tray will cause paper jams.

- The side to be printed on must be face down.
- The paper guides touch the sides of the paper so it will feed properly.

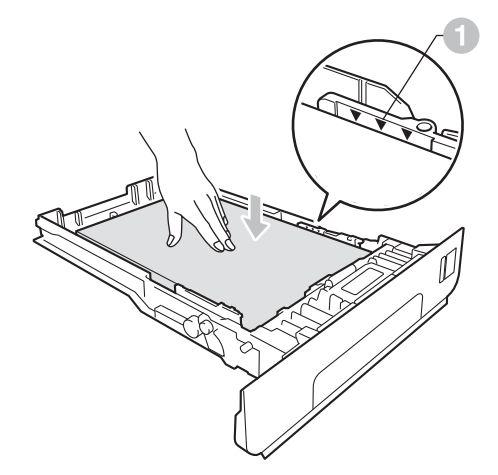

 $\bullet$  Put the paper tray firmly back in the machine. Make sure that it is completely inserted into the machine.

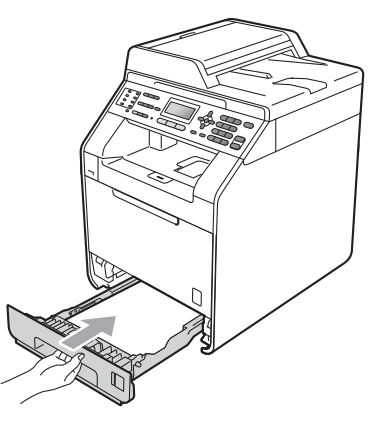

For more information about recommended paper, see Recommended paper and print media in the Basic User's Guide.

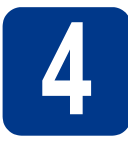

# Connect the power cord and telephone line

- **a** Connect the AC power cord to the machine, and then plug it into an electrical socket.
- **b** Remove the label covering the machine's power switch, and then switch the machine on.

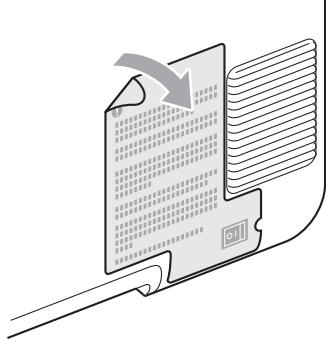

**C** Connect the telephone line cord. Connect one end of the telephone line cord to the socket on the machine marked LINE and the other end to a telephone wall socket.

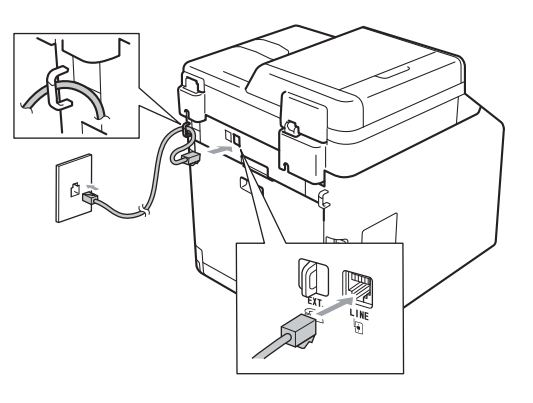

### IMPORTANT

The telephone line cord MUST be connected to the socket on the machine marked LINE.

# WARNING

The machine must be grounded using an earthed plug.

Since the machine is grounded through the electrical socket, you can protect yourself from potentially hazardous electrical conditions on the telephone network by keeping the power cord connected to your machine when you connect it to a telephone line. Similarly, you can protect yourself when you want to move your machine by disconnecting the telephone line first and then the power cord.

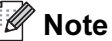

If you are sharing one telephone line with an external telephone, connect it as shown below.

Before you connect the external telephone, remove the protective cap  $\bullet$  from the EXT. jack on the machine.

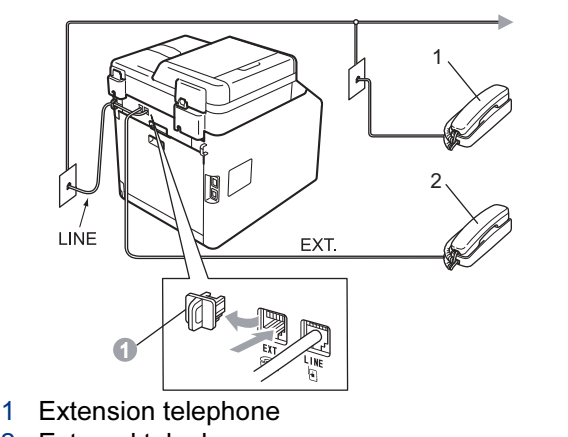

2 External telephone

# **Mote**

If you are sharing one telephone line with an external telephone answering machine, connect it as shown below.

Before you connect the external telephone answering machine, remove the protective cap  $\bullet$ from the EXT. jack on the machine.

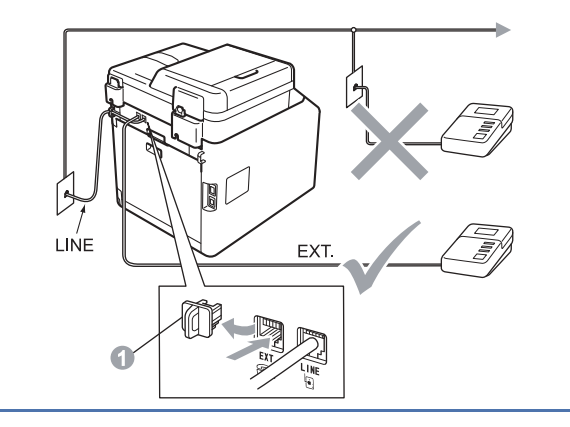

 $\mathbb{Q}$ 

Set the receive mode to External TAD if you have an external answering machine. See [Choose a Receive Mode](#page-6-0) on page 7. For additional details, see Connecting an external TAD in the Basic User's Guide.

# 5 Choose your language (If needed)

- 
- a Press Menu, 0, 0.
- **b** Press  $\triangle$  or  $\blacktriangledown$  to choose your language. Press OK.
- c Press Stop/Exit.

<span id="page-6-0"></span>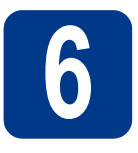

# 6 Choose a Receive Mode

# Receive modes

By factory default, the factory setting of Receive Mode is "Fax". Your machine will automatically receive any faxes that are sent to it. There are four receive modes of this machine as below.

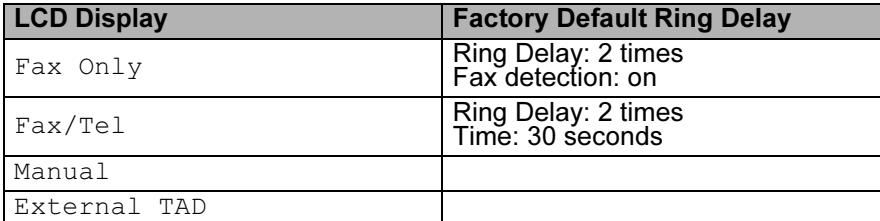

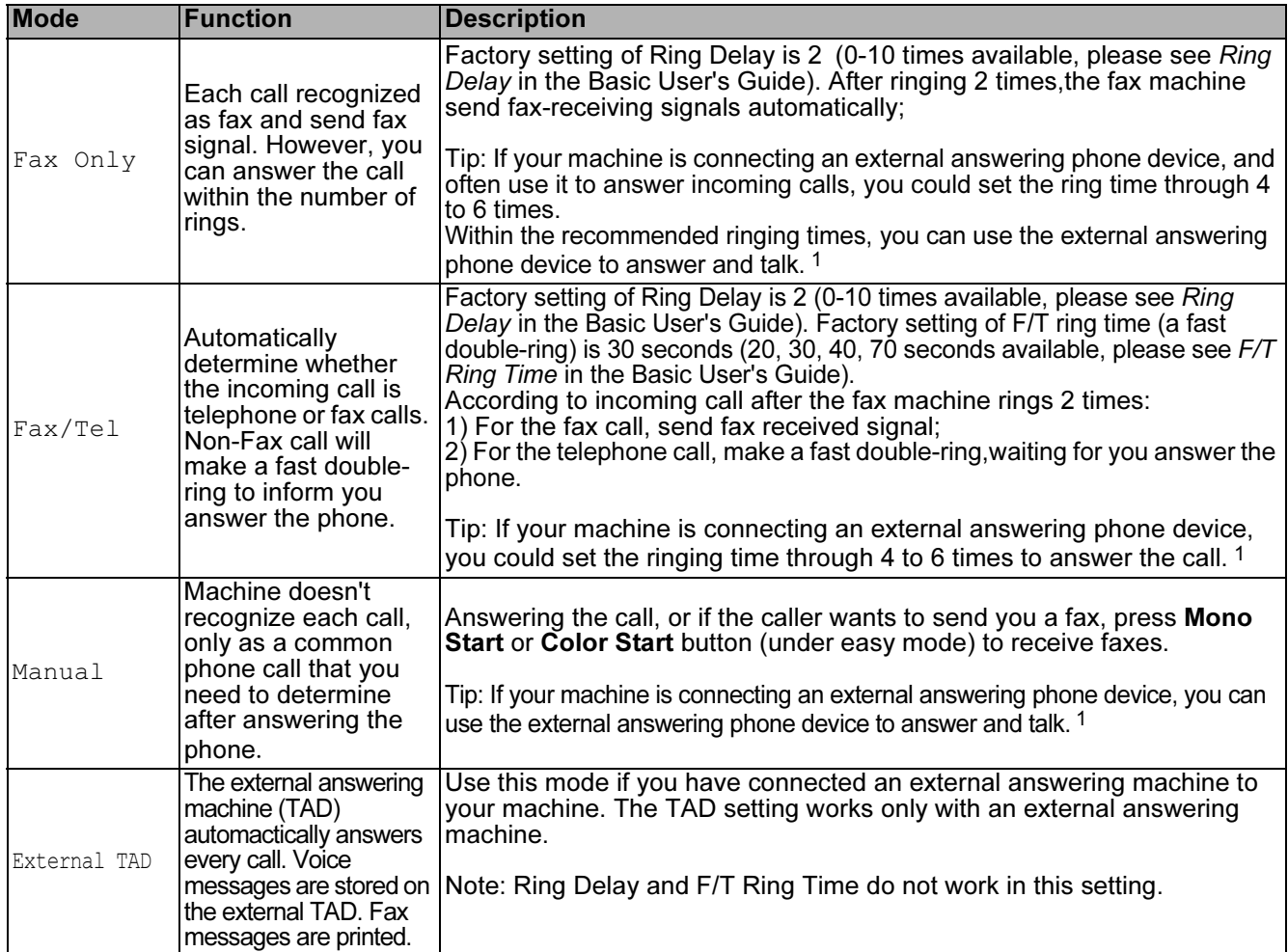

<span id="page-6-1"></span><sup>1</sup> If the caller wants to send a fax during a call or the caller sends you a fax call, please press Mono Start or Color Start button (under easy mode) on the control panel of the machine or press  $* 5 1$  keys on the external answering phone device (you have to turn on the remote codes first, please see Using remote code in the Basic User's Guide) to give fax receiving signals.

To set a receive mode follow the instructions below:

a Press Menu, 0, 1.

**D** Press  $\triangle$  or  $\triangledown$  to choose the receive mode. Press OK.

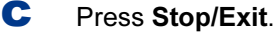

For more details, see Receiving a fax in the  $\mathbb{Q}$ 

Basic User's Guide.

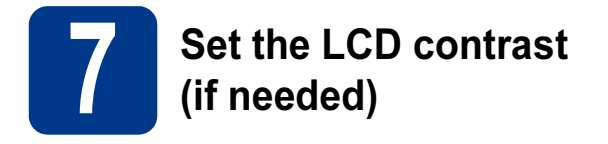

If you are having difficulty reading the LCD, try changing the contrast setting.

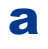

a Press Menu, 1, 6.

**b** Press  $\triangleright$  to increase the contrast.  $-$ OR $-$ 

> Press < to decrease the contrast. Press OK.

c Press Stop/Exit.

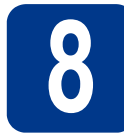

# 8 Set the date and time

The machine displays the time, and if you set up the station ID the date and time will be added to each fax you send.

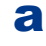

**a** Press Menu, 0, 2, 1.

 $\mathbf b$  Enter the last two digits of the year on the dial pad, and then press OK.

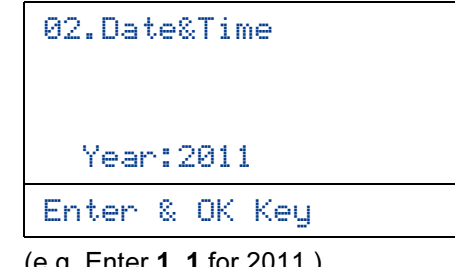

(e.g. Enter 1, 1 for 2011.)

**C** Enter the two digits for the month on the dial pad, and then press OK.

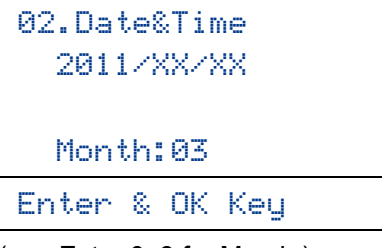

(e.g. Enter 0, 3 for March.)

 $\mathbf{d}$  Enter the two digits for the day on the dial pad. and then press OK.

```
02.Date&Time
   2011/03/XX
   Day:25
Enter & OK Key
```
(e.g. Enter 2, 5 for 25th.)

e Enter the time in 24-hour format on the dial pad, and then press OK.

> 02.Date&Time 2011/03/25 Time:15:25 Enter & OK Key

(e.g. Enter 1, 5, 2, 5 for 3:25 P.M.)

f Press Stop/Exit.

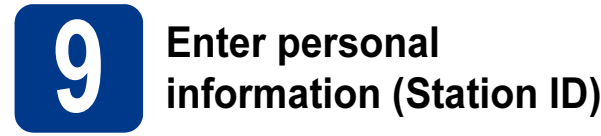

The machine displays the date and time, and if you set up the Station ID, it will add it to each fax you send.

<span id="page-8-0"></span>a Press Menu, 0, 3.

**b** Enter your fax number (up to 20 digits) on the dial pad, and then press OK.

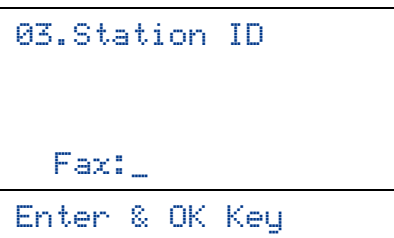

**C** Enter your telephone number (up to 20 digits) on the dial pad, and then press OK. If your telephone number and fax number are the same, enter the same number again.

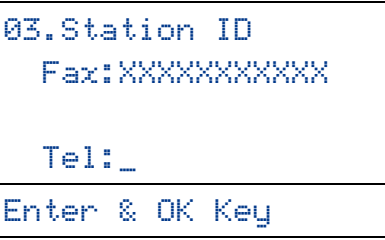

d Use the dial pad to enter your name (up to 10 characters for Chinese or 20 characters for alphanumeric), and then press OK.

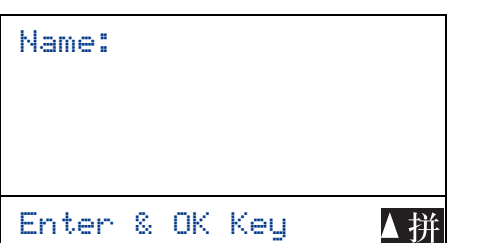

### **Z** Note

- You can register your name in Chinese or English in this machine, you can switch between the alphabet input mode and the Chinese-entry mode by pressing  $\triangle$  button, the current input mode will appear in the lower right corner of LCD. Simplified Chinese can be converted from Pinyin entry.
- See the following chart for entering your name.
- If you need to enter a character that is on the same key as the last character, press  $\blacktriangleright$  to move the cursor to the right.
- If you entered a letter incorrectly and want to change it, press  $\triangleleft$  or  $\triangleright$  to move the cursor to the incorrect character, press Clear.

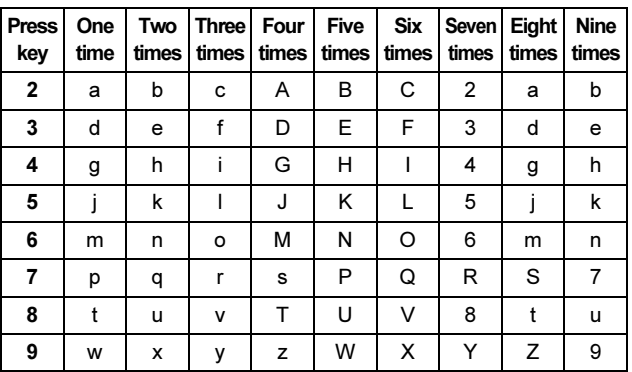

For more details, see Entering text in the Basic User's Guide.

Press Stop/Exit.

### **Mote**

If you make a mistake and want to start again, press Stop/Exit [a](#page-8-0)nd go back to step a.

# **Fax Transmission Report**

Your Brother machine is equipped with a Transmission Verification Report that can be used as confirmation that you sent a fax. This report lists the name or fax number of the receiving party, the date, time, and duration of the transmission, the number of pages transmitted, and whether or not the transmission was successful. If you want to use the Fax Transmission Report feature see Printing reports in the Advanced User's Guide.

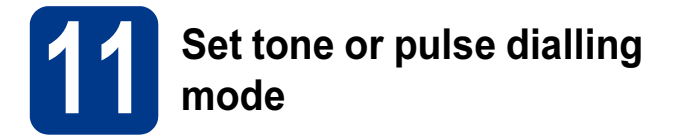

Your machine comes set for Tone dialling service. If you have Pulse dialling service (rotary), you need to change the dialling mode.

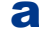

### a Press Menu, 0, 4.

**D** Press  $\triangle$  or  $\nabla$  to choose Pulse (or Tone). Press OK.

**C** Press Stop/Exit.

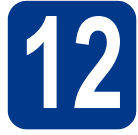

# Set the telephone line compatibility

If you are connecting the machine to a VoIP service (over the Internet) you need to change the compatibility setting.

# Note

If you are using an analogue telephone line you can skip this step.

**a** Press Menu, 2, 0, 1.

- **D** Press  $\triangle$  or  $\nabla$  to choose Basic (for VoIP). Press OK.
- **C** Press Stop/Exit.

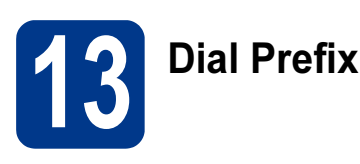

The dial prefix setting will automatically dial a predefined number before every fax number you dial. For example: If your phone system requires a 9 to dial an outside number this setting will automatically dial 9 for every fax you send.

#### a Press Menu, 0, 6.

**b** Enter the prefix number (up to 5 digits) on the dial pad, and then press OK.

### Note

- You can use the number 0 to 9,  $#$ ,  $*$  and !. (Press Hook to display "!".)
- You cannot use ! with any other numbers or characters.
- If your telephone system requires a timed break recall, press Hook to enter the break.
- If the pulse dialing mode is on,  $#$  and  $*$  are not available to use.
- c Press Stop/Exit.

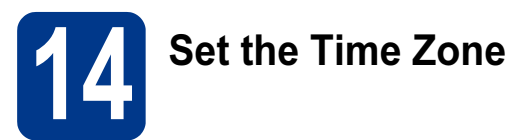

You can set the time zone (not summer time but standard time) on the machine for your location. For example, the time zone for Eastern Time in the USA and Canada is UTC-05:00.

- **a** Press Menu, 0, 2, 2.
- **b** Press  $\triangle$  or  $\nabla$  to choose the time zone. Press OK.
- **C** Press Stop/Exit.

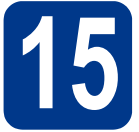

# Choose your connection type

These installation instructions are for Windows® 2000 Professional, Windows® XP Home/Windows® XP Professional, Windows® XP Professional x64 Edition, Windows Vista®, Windows® 7, and Mac OSX (versions 10.4.11, 10.5.x and 10.6.x).

### l *i* ⊠ote

For Windows Server® 2003/2003 x64 Edition/2008/2008 R2, visit your model page at [http://solutions.brother.com/.](http://solutions.brother.com/)

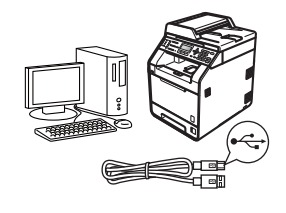

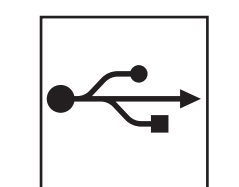

# For USB Interface Users

Windows®, go to [page 12](#page-11-0) Macintosh, go to [page 14](#page-13-0)

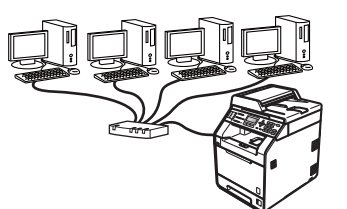

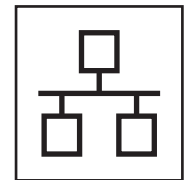

# For Wired Network

Windows®, go to [page 16](#page-15-0) Macintosh, go to [page 18](#page-17-0)

### । दी Note

You can download the latest drivers and utilities for your machine from the Brother Solutions Center at <http://solutions.brother.com/>.

**Windows®** Windows USB **Macintosh** Macintosh **Windows®** Windows **Wired Network** Wired Network **Macintosh** Macintosh

# <span id="page-11-0"></span>For USB Interface Users (Windows® 2000 Professional/XP/XP Professional x64 Edition/ Windows Vista®/Windows® 7)

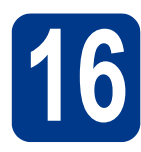

# Before you install

a Make sure that your computer is ON and you are logged on with Administrator rights.

### IMPORTANT

- If there are any programs running, close them.
- The screens may differ depending on your operating system.

## **Z** Note

- The installation CD-ROM includes Presto! PageManager. This software supports Windows® 2000, Windows® XP, XP Professional x64 Edition, Windows Vista® and Windows® 7. Update to the latest Windows® Service Pack before installing MFL-Pro Suite.
- Before installation, if the USB cable is connected to the computer, the "Found New Hardware Wizard" dialog box will automatically show, please cancel it to close the screen.

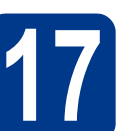

# **Install MFL-Pro Suite**

**a** Put the installation CD-ROM into your CD-ROM drive. If the model name screen appears, choose your machine. If the language screen appears, choose your language.

### **Mote**

If the Brother screen does not appear automatically, go to My Computer (Computer), double-click the CD-ROM icon, and then double-click start.exe.

<span id="page-11-1"></span>**b** Click Initial Installation and then Install MFL-Pro Suite.

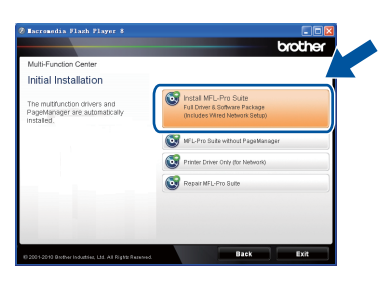

C Click Yes if you accept the license agreements.

# **Mote**

- If the installation does not continue automatically, open the top menu again by ejecting and then reinserting the CD-ROM or double-click the start.exe program from the root folder, and continue from step **[b](#page-11-1)** to install MFL-Pro Suite.
- For Windows Vista® and Windows® 7 users. when the User Account Control screen appears, click Allow or Yes.
- If you want to install the PS driver (BR-Script3 printer driver), choose Custom Install and then follow the on-screen instructions.

d Follow the on-screen instructions until this screen appears.

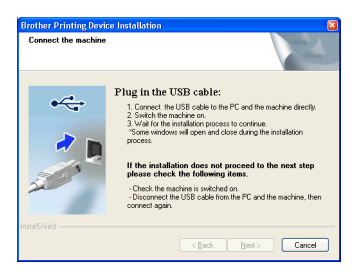

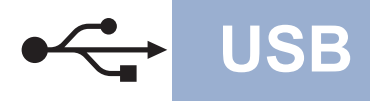

# USB Windows®

**e** Connect the USB cable to the USB connector marked with the  $\left|\frac{1}{2}\right|$  symbol on your machine and then connect the cable to your computer.

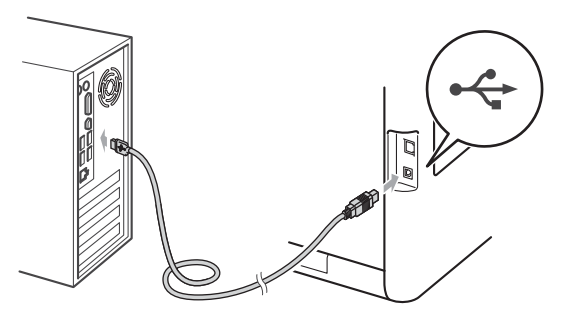

**f** Turn the machine on, and follow the on-screen instructions to complete setup.

### IMPORTANT

DO NOT cancel any of the screens during the installation. It may take a few seconds for all screens to appear.

### $\mathscr{D}$  Note

- For Windows Vista<sup>®</sup> and Windows<sup>®</sup> 7 users. when the **Windows Security** screen appears, select the check box and click Install to complete the installation correctly.
- If an error message appears during the software installation, run the Installation Diagnostics located in start/All Programs/Brother/MFC-XXXX (where MFC-XXXX is your model name).

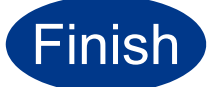

### Finish The installation is now complete.

### Note

- Depending on your security settings, a Windows Security or antivirus software window may appear when using the machine or its software. Please allow or permit the window to continue.
- XML Paper Specification Printer Driver The XML Paper Specification Printer Driver is the most suitable driver for Windows Vista® and Windows® 7 when printing from the applications that use the XML Paper Specification documents. Please download the latest driver by accessing the Brother Solutions Center at <http://solutions.brother.com/>.

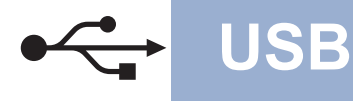

# <span id="page-13-0"></span>For USB Interface Users (Mac OS X 10.4.11 - 10.6.x)

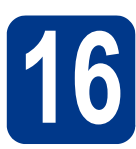

# Before you install

a Make sure your machine is connected to the power and your Macintosh is ON. You must be logged on with Administrator rights.

### IMPORTANT

For Mac OS X 10.4.10 users, upgrade to Mac OS X 10.4.11 - 10.6.x. (For the latest drivers and information on the Mac OS X you are using, visit<http://solutions.brother.com/>.)

### $\mathscr{D}$  Note

If you want to setup the PS driver (BR-Script3 printer driver), please go to the Brother Solutions Center at <http://solutions.brother.com/>and click Downloads on your model page and visit FAQ's for setup instructions.

**b** Connect the USB cable to the USB connector marked with the  $\leftarrow$  symbol on your machine and then connect the cable to your Macintosh.

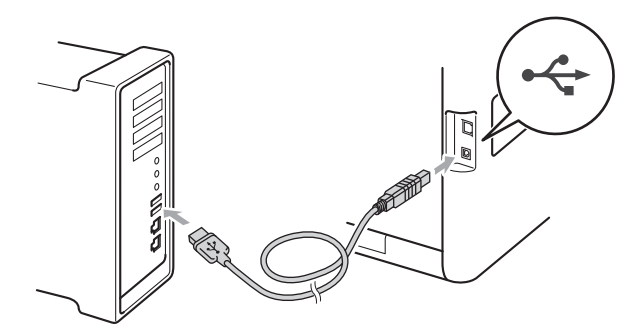

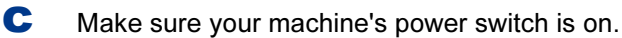

# **Install MFL-Pro Suite**

**a** Put the installation CD-ROM into your CD-ROM drive.

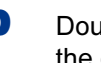

**b** Double-click the **Start Here OSX** icon. Follow the on-screen instructions.

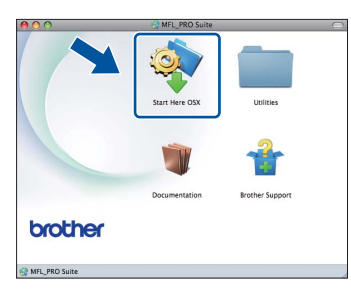

### **Z** Note

It may take a few minutes for installation to complete.

**C** Follow the on-screen instructions until this screen appears. Choose your machine from the list, and then click OK.

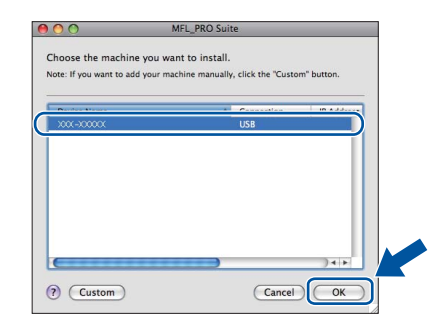

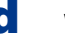

d When this screen appears, click Next.

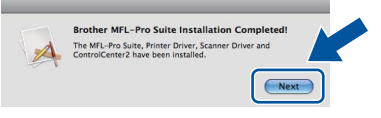

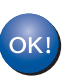

The installation of MFL-Pro Suite is now complete. Go to step 18 [on page 15.](#page-14-0)

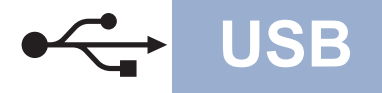

# USB Macintosh

# <span id="page-14-0"></span>18 Download and install<br>
Presto! PageManager

When Presto! PageManager is installed OCR capability is added to Brother ControlCenter2. You can easily scan, share and organize photos and documents using Presto! PageManager.

a On the Brother Support screen, click Presto! PageManager and follow the on-screen instructions.

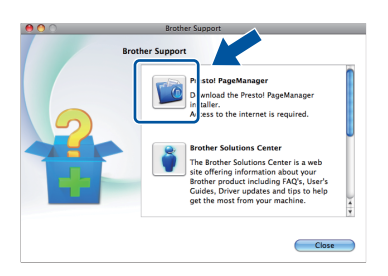

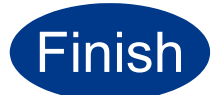

Finish The installation is now complete.

**Windows®** Windows USB **Macintosh** Macintosh

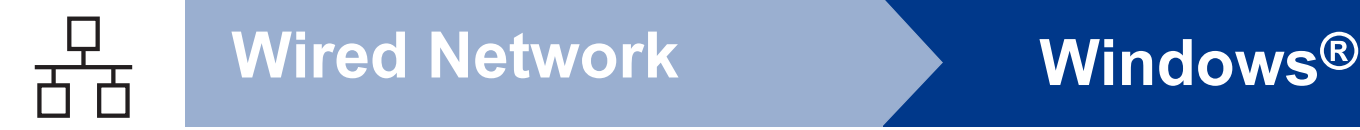

# <span id="page-15-0"></span>For Wired Network Interface Users (Windows® 2000 Professional/XP/XP Professional x64 Edition/ Windows Vista®/Windows® 7)

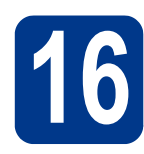

# Before you install

a Make sure that your computer is ON and you are logged on with Administrator rights.

### IMPORTANT

- If there are any programs running, close them.
- The screens may differ depending on your operating system.

### **Z** Note

- The installation CD-ROM includes Presto! PageManager. This software supports Windows® 2000, Windows® XP, XP Professional x64 Edition, Windows Vista® and Windows® 7. Update to the latest Windows® Service Pack before installing MFL-Pro Suite.
- Disable all personal firewall software (other than Windows® Firewall), anti-spyware or antivirus applications for the duration of the installation.
- **b** Remove the protective cap from the LAN connector marked with a  $\frac{P}{d}$  symbol.

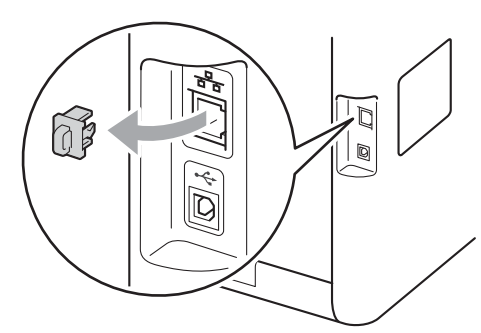

**C** Connect the network interface cable to the LAN connector and then connect it to a free port on your hub.

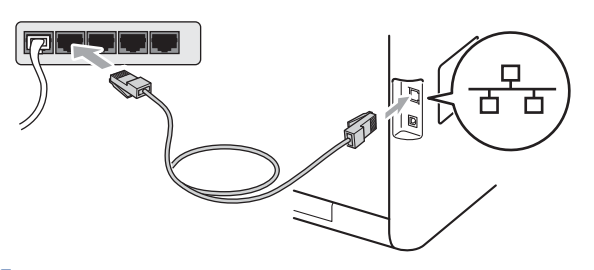

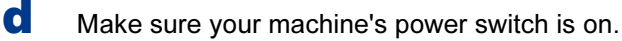

<span id="page-15-2"></span>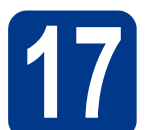

# **Install MFL-Pro Suite**

**a** Put the installation CD-ROM into your CD-ROM drive. If the model name screen appears, choose your machine. If the language screen appears, choose your language.

### $\mathscr R$  Note

If the Brother screen does not appear automatically, go to My Computer (Computer), double-click the CD-ROM icon, and then double-click start.exe.

<span id="page-15-1"></span>**b** Click Initial Installation and then Install MFL-Pro Suite.

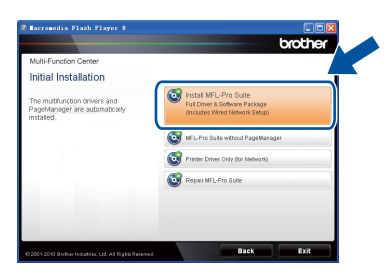

C Click Yes if you accept the license agreements.

# **M** Note

- If the installation does not continue automatically, open the top menu again by ejecting and then reinserting the CD-ROM or double-click the start.exe program from the root folder, and continue from step **[b](#page-15-1)** to install MFL-Pro Suite.
- For Windows Vista<sup>®</sup> and Windows<sup>®</sup> 7 users, when the User Account Control screen appears, click Allow or Yes.
- If you want to install the PS driver (BR-Script3 printer driver), choose Custom Install and then follow the on-screen instructions.

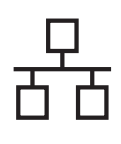

# Wired Network Mindows®

When the Firewall/AntiVirus detected screen appears, choose Change the Firewall port settings to enable network connection and continue with the installation. (Recommended) and click Next.

(Not for Windows® 2000 users)

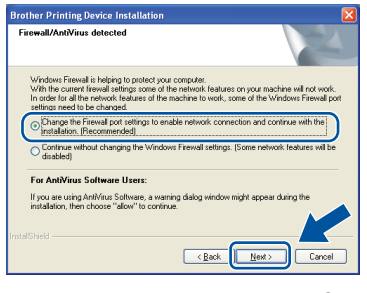

If you are not using the Windows® Firewall, see the user's guide for your software for information on how to add the following network ports.

- For network scanning, add UDP port 54925.
- For network PC-Fax receiving, add UDP port 54926.
- If you still have trouble with your network connection, add UDP port 137.

### IMPORTANT

DO NOT cancel any of the screens during the installation. It may take a few seconds for all screens to appear.

### **Mote**

- If your machine is not found over the network, confirm your settings by following the on-screen instructions.
- You can find your machine's IP address and the node name by printing out the Network Configuration List. See [Print the Network](#page-19-0)  [Configuration List](#page-19-0) on page 20.
- For Windows Vista® and Windows® 7 users, when the **Windows Security** screen appears, select the check box and click Install to complete the installation correctly.
- If an error message appears during the software installation, run the Installation Diagnostics located in start/All Programs/Brother/MFC-XXXX LAN (where MFC-XXXX is your model name).

# Install MFL-Pro Suite on<br>additional computers<br>(if needed) additional computers (if needed)

If you want to use your machine with multiple computers on the network, install MFL-Pro Suite on each computer. Go to step 17 [on page 16.](#page-15-2)

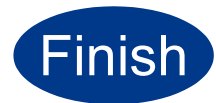

### Finish The installation is now complete.

# **Mote**

- If you use a specified IP Address for the machine, you must set the Boot Method to Static by using the control panel. For more information, see Network menu in the Network User's Guide.
- Depending on your security settings, a Windows Security or antivirus software window may appear when using the machine or its software. Please allow or permit the window to continue.
- XML Paper Specification Printer Driver The XML Paper Specification Printer Driver is the most suitable driver for Windows Vista® and Windows® 7 when printing from the applications that use the XML Paper Specification documents. Please download the latest driver by acces[sing the Brother Solutions Ce](http://solutions.brother.com/)nter at http://solutions.brother.com/.

Wired Network

**Wired Network** 

e Follow the on-screen instructions to complete setup.

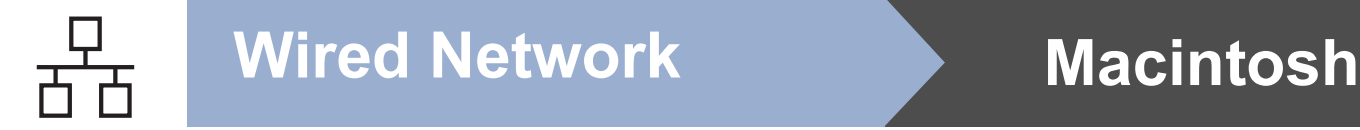

# <span id="page-17-0"></span>For Wired Network Interface Users (Mac OS X 10.4.11 - 10.6.x)

<span id="page-17-1"></span>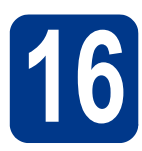

# Before you install

a Make sure your machine is connected to the power and your Macintosh is ON. You must be logged on with Administrator rights.

### IMPORTANT

For Mac OS X 10.4.10 users, upgrade to Mac OS X 10.4.11 - 10.6.x. (For the latest drivers and information on the Mac OS X you are using, visit<http://solutions.brother.com/>.)

#### Note

If you want to setup the PS driver (BR-Script3 printer driver), please go to the Brother Solutions Center at <http://solutions.brother.com/>and click Downloads on your model page and visit FAQ's for setup instructions.

**b** Remove the protective cap from the LAN connector marked with a  $\frac{1}{\sqrt{1-\frac{1}{n}}}$  symbol.

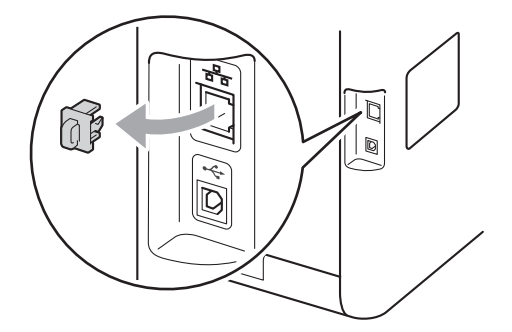

**C** Connect the network interface cable to the LAN connector and then connect it to a free port on your hub.

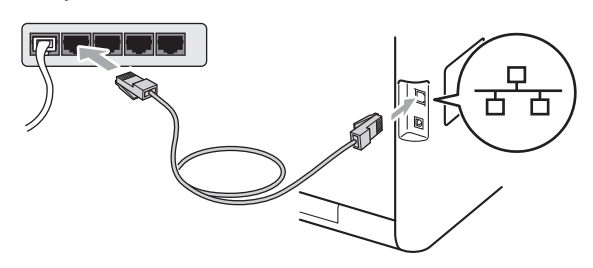

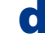

d Make sure your machine's power switch is on.

# <span id="page-17-2"></span>**Install MFL-Pro Suite**

- **a** Put the installation CD-ROM into your CD-ROM drive.
- 
- **b** Double-click the **Start Here OSX** icon. Follow the on-screen instructions.

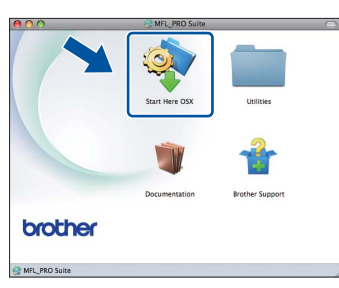

### **Z** Note

It may take a few minutes for installation to complete.

**C** Follow the on-screen instructions until this screen appears. Choose your machine from the list, and then click OK.

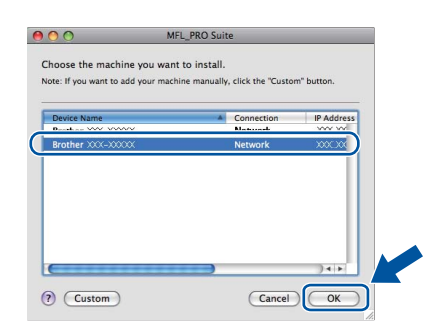

# **Z** Note

If your machine is not found over the network, confirm your network settings. See [Before you](#page-17-1)  install [on page 18](#page-17-1).

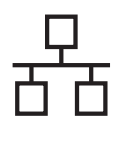

# Wired Network Macintosh

## Note

- You can find your machine's MAC Address (Ethernet Address) and IP Address by printing out the Network Configuration List. See [Print](#page-19-0)  [the Network Configuration List](#page-19-0) on page 20.
- If this screen appears click OK.

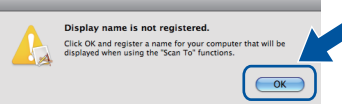

#### Enter a name for your Macintosh in Display Name up to 15 characters long and click OK. Go to [d](#page-18-0).

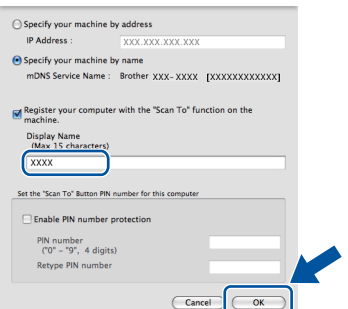

- If you want to use the machine's **SCAN** key to scan over the network, you must check the Register your computer with the "Scan To" function on the machine box.
- The name you enter will appear on the machine's LCD when you press  $\Rightarrow$  (SCAN) and choose a scan option. (For more information, see Network Scanning in the Software User's Guide.)
- <span id="page-18-0"></span>**d** When this screen appears, click Next.

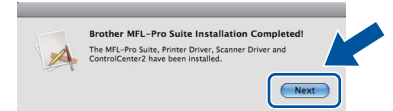

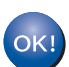

The installation of MFL-Pro Suite is now complete. Go to step 18 [on page 19](#page-18-1).

# <span id="page-18-1"></span>18 Download and install<br>
Presto! PageManager

When Presto! PageManager is installed OCR capability is added to Brother ControlCenter2. You can easily scan, share and organize photos and documents using Presto! PageManager.

**a** On the Brother Support screen, click Presto! PageManager and follow the on-screen instructions.

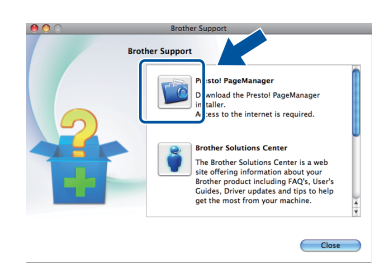

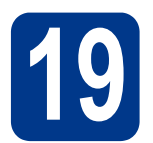

### **19** Install MFL-Pro Suite on<br> **19** *i*t needed) additional computers (if needed)

If you want to use your machine with multiple computers on the network, install MFL-Pro Suite on each computer. Go to step 17 [on page 18.](#page-17-2)

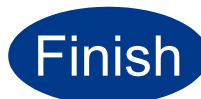

# Finish The installation is now complete.

### **Z** Note

If you use a specified IP Address for the machine, you must set the Boot Method to Static by using the control panel. For more information, see Network menu in the Network User's Guide.

Wired Network

**Wired Network** 

# For Network Users

# Web Based Management (web browser)

The Brother print server is equipped with a web server that allows you to monitor its status or change some of its configuration settings, using HTTP (Hyper Text Transfer Protocol).

### Note

- The default User Name is 'admin' and the default password is 'access'. You can use a web browser to change this password.
- We recommend Microsoft® Internet Explorer® 6.0 (or greater) or Firefox 3.0 (or greater) for Windows® and Safari 3.0 (or greater) for Macintosh. Please also make sure that JavaScript and cookies are always enabled in whichever browser you use. To use a web browser, you will need to know the IP address of the print server. The IP address of the print server is listed on the Network Configuration List.

#### **a** Open your browser.

**b** Type http://machine ip address/ into your browser (where machine ip address is the IP address of the printer or the print server name).

■ For example http://192.168.1.2/

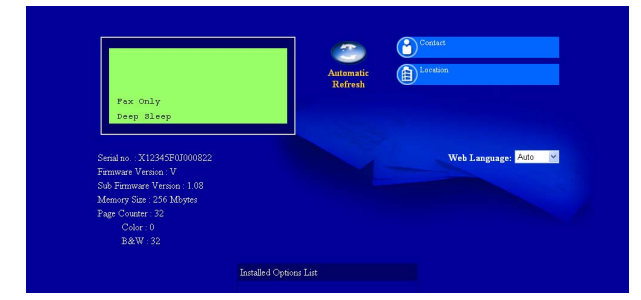

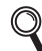

See Web Based Management in the Network User's Guide.

# <span id="page-19-0"></span>Print the Network Configuration List

You can print the Network Configuration List to confirm the current network settings.

- **a** Turn on the machine and wait until the machine is in the Ready state.
- **b** Press Menu, 6, 6.
- C Press Mono Start or Color Start. The machine will print the current network settings.
- d Press Stop/Exit.

# Restore the network settings to factory default

To restore all network settings of the internal Print/Scan server to factory default, please follow the steps below.

- a Make sure the machine is not operating, then disconnect all the cables from the machine (except the power cord).
- **b** Press Menu, 7, 0.
- C Press 1 to choose Reset.
- $\overline{\mathbf{d}}$  Press 1 to choose  $\overline{Y}_{\mathbf{e}}$

The machine will restart, re-connect cables once this is complete.

# Colour Correction (if needed)

# **Colour Calibration**

The output density for each colour may vary depending on the environment the machine is in, such as temperature and humidity. Calibration helps you to improve the colour density.

### 「 *M* Note

- If you print using the Direct Print feature or the BR-Script printer driver, you need to perform the calibration from the control panel. See [Using the control panel](#page-20-0) on page 21.
- If you print using the Windows<sup>®</sup> printer driver, the driver will get the calibration data automatically if both Use Calibration Data and Get Device Data Automatically are on. See Advanced tab in the Software User's Guide.
- If you print using the Macintosh printer driver, you need to perform the calibration using Status Monitor. After turning Status Monitor on, choose Color Calibration from Control menu. See Status Monitor in the Software User's Guide.

### <span id="page-20-0"></span>Using the control panel

- a Press Menu, 4, 6.
- **D** Press  $\triangle$  or  $\nabla$  to choose Calibrate. Press OK.
- $\mathbf C$  Press 1 to choose Yes.
- d Press Stop/Exit.

You can reset the calibration parameters back to those set at the factory.

- a Press Menu, 4, 6.
- **D** Press  $\triangle$  or  $\triangledown$  to choose Reset. Press OK.
- $\mathbf C$  Press 1 to choose Yes.
- d Press Stop/Exit.

# Colour Registration

we are greated in the print position of each colour<br>You can adjust the print position of each colour automatically.

- **a** Press Menu, 4, 7.
- $\overline{\text{p}}$  Press 1 to choose Start.
- c Press Stop/Exit.
	- To adjust the print position of each colour manually, see Manual Registration in the Basic User's Guide.

# Brother CreativeCenter

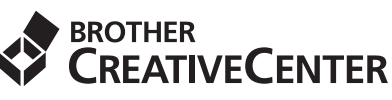

Get inspired. If you're using Windows®, double-click the Brother CreativeCenter icon on your desktop to access our FREE web site with many ideas and resources for personal and professional use.

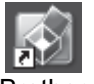

Mac users can access Brother CreativeCenter at this web address:

<http://www.brother.com/creativecenter/>

# Consumables (Expendable)

When the time comes to replace consumable items, an error will be indicated by the LCD on the control panel. For more information about the consumables for your machine, visit us at<http://solutions.brother.com/>or contact your local Brother reseller.

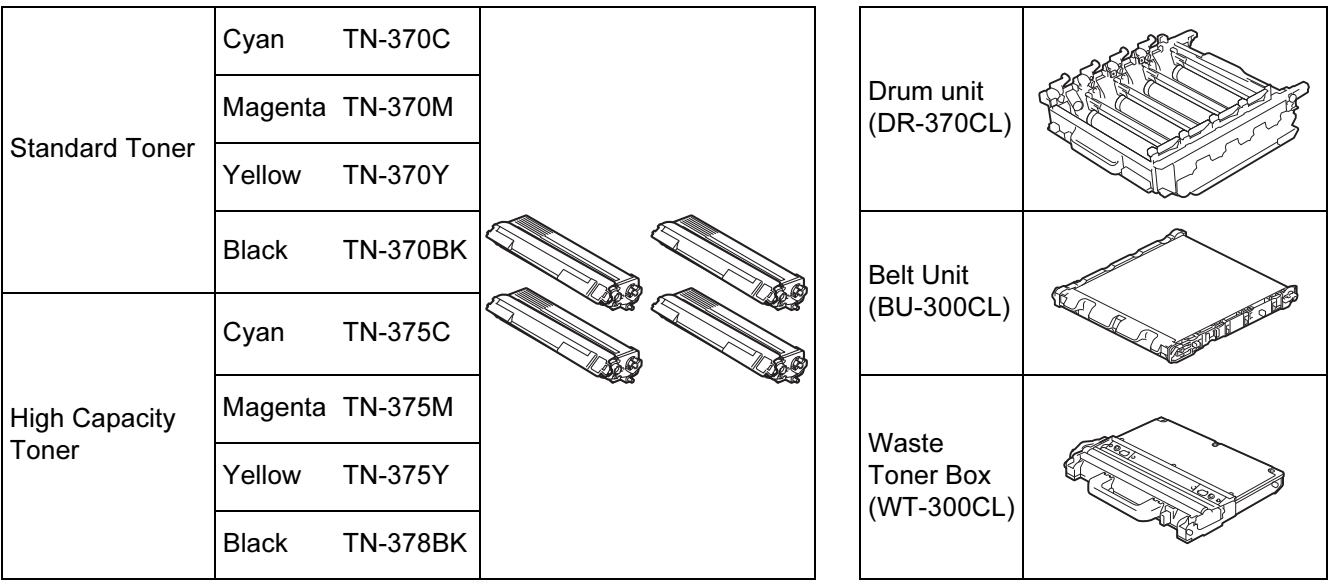

#### **Trademarks**

The Brother logo is a registered trademark of Brother Industries, Ltd.

Brother is a registered trademark of Brother Industries, Ltd.

Microsoft, Windows, Windows Server, Outlook and Internet Explorer are registered trademarks of Microsoft Corporation in the United States and/or other countries.

Windows Vista is either a registered trademark or a trademark of Microsoft Corporation in the United States and other countries. Apple, Macintosh, Safari and TrueType are trademarks of Apple Inc., registered in the United States and other countries.

#### Any trade names and product names of companies appearing on Brother products, related documents and any other materials are all trademarks or registered trademarks of those respective companies.

#### Compilation and Publication

Under the supervision of Brother Industries, Ltd., this manual has been compiled and published, covering the latest product descriptions and specifications.

The contents of this manual and the specifications of this product are subject to change without notice.

Brother reserves the right to make changes without notice in the specifications and materials contained herein and shall not be responsible for any damages (including consequential) caused by reliance on the materials presented, including but not limited to typographical and other errors relating to the publication.

#### Copyright and License

©2010 Brother Industries, Ltd.

This product includes software developed by the following vendors:

©1983-1998 PACIFIC SOFTWORKS, INC.

©2010 Devicescape Software, Inc.

This product includes the "KASAGO TCP/IP" software developed by ZUKEN ELMIC, Inc.

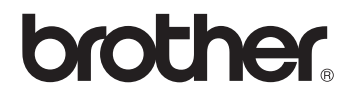